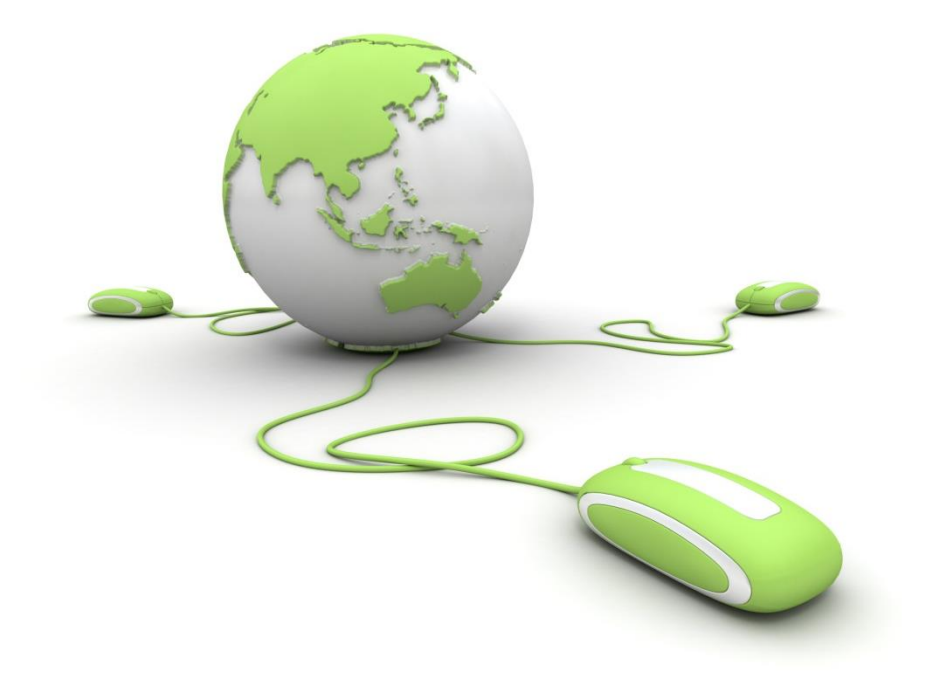

Bayern Reisen & Service GmbH Im Gewerbepark D02 93059 Regensburg

Tel. 49 (0)941/ 463929-21 Fax 49 (0)941/ 463929-22 [info@bayern-reisen-service.de](mailto:info@bayern-reisen-service.de) [www.bayern-reisen-service.de](http://www.bayern-reisen-service.de/)

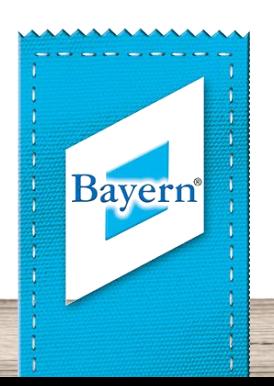

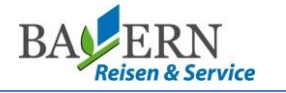

# Inhalt

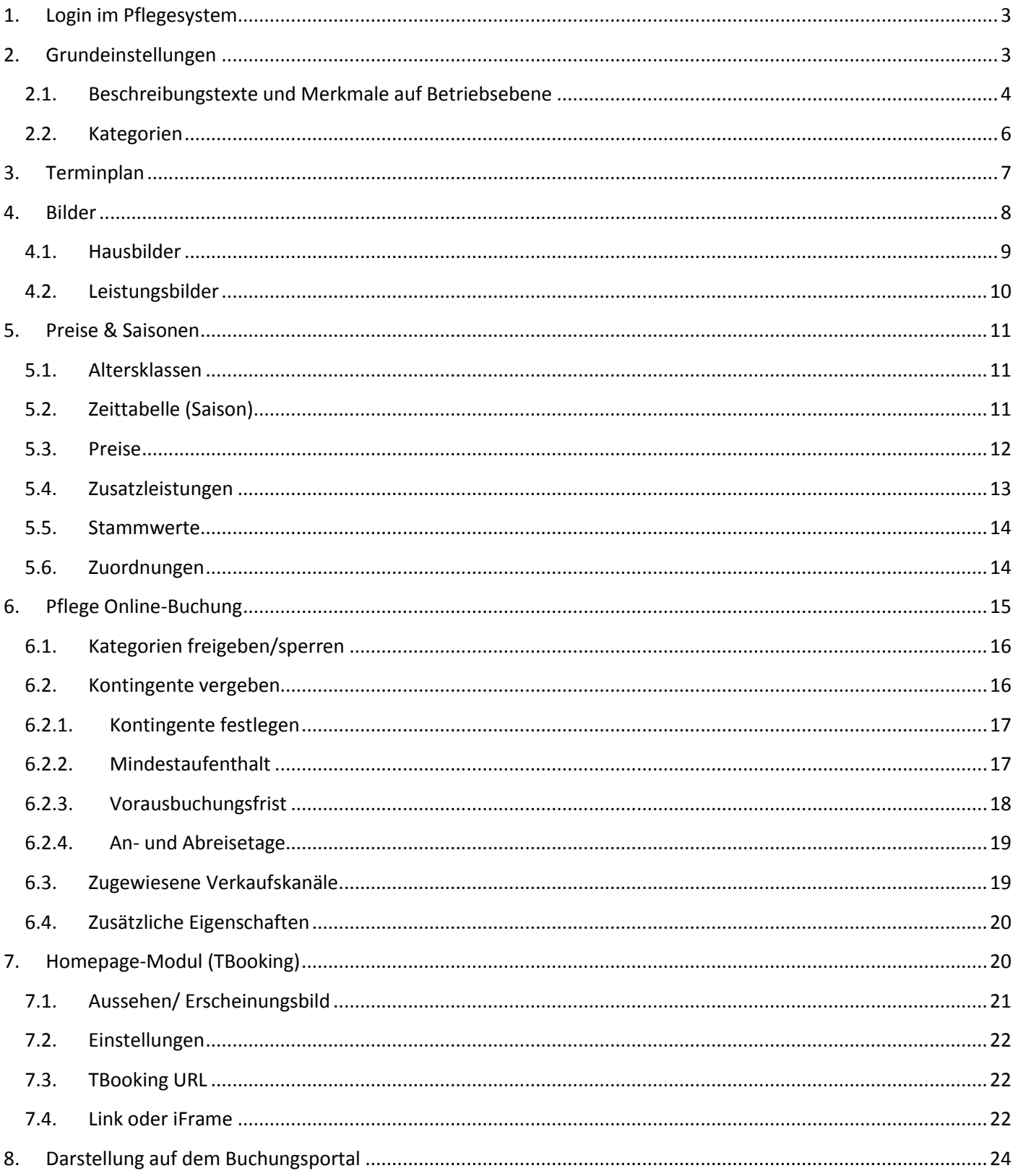

www.ostbayern-tourismus.de

**Pflegeanleitung Online-Buchung myWinTOP**

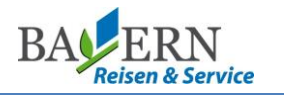

#### <span id="page-2-0"></span>**1. Login im Pflegesystem**

Starten Sie Ihren Computer und öffnen Sie einen Internetbrowser.

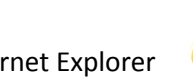

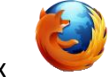

z.B. Internet Explorer (New York Mozilla Firefox oder Google Chrome

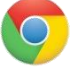

Geben Sie die Adresse [www.myWinTOP.de](http://www.mywintop.de/) ein.

Es öffnet sich die Startseite des Pflegesystems myWinTOP, auf der Sie sich mit Ihren persönlichen Zugangsdaten einloggen können.

Ihren Benutzernamen und Ihr Kennwort sollten Sie bereits von Ihrer örtlichen Tourist-Information oder der Firma Reif Systemtechnik erhalten haben.

- Sie haben noch keine Zugangsdaten? Klicken Sie rechts oben auf:
- **Kennung vergessen?**

**Passwort vergessen?** 

Sie haben Ihre Benutzerdaten vergessen? Klicken Sie rechts oben auf:

Geben Sie Ihre Kennung und Ihr Passwort in die dafür vorgesehenen Felder ein und klicken Sie auf "Login". Sie gelangen in das Startmenü von myWinTOP.

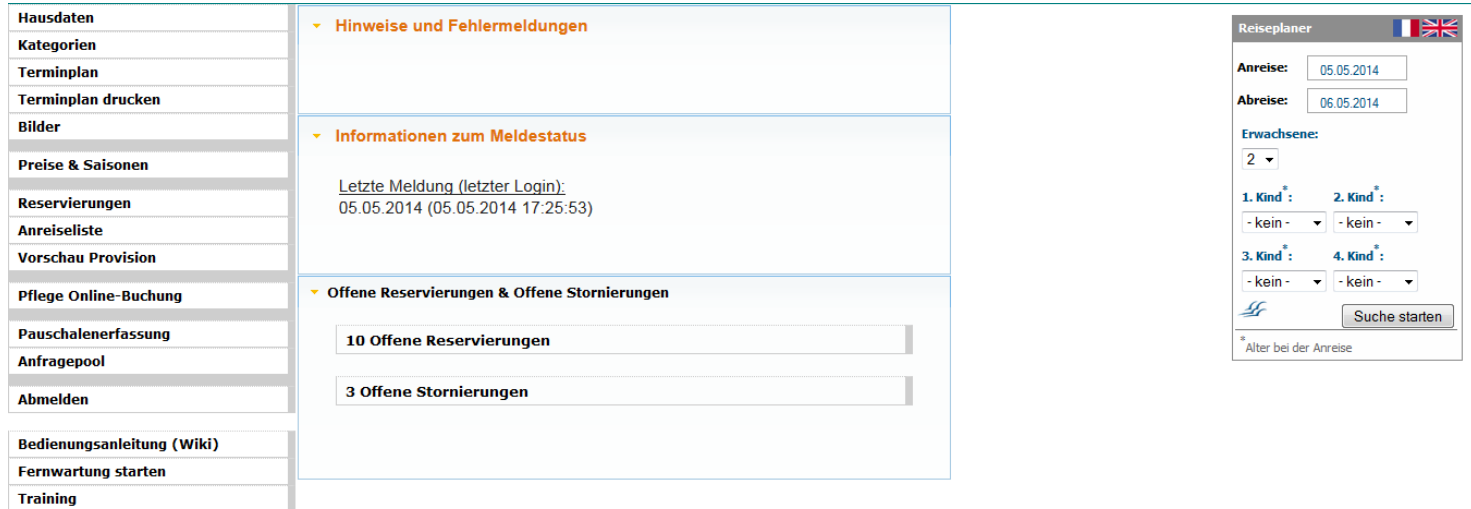

# <span id="page-2-1"></span>**2. Grundeinstellungen**

Die folgenden Menüpunkte betreffen die allgemeine Darstellung Ihres Betriebes und können buchungsentscheidend sein. Der Beschreibungstext sollte generell nicht zu lang sein, aber dennoch alle wichtigen Informationen zu Ihrem Betrieb, der Umgebung und der Ausstattung der Zimmer und Ferienwohnungen enthalten.

**Tipp:** Achten Sie auf eine ansprechende Formulierung, vermeiden Sie Tippfehler etc. und versuchen Sie sich kurz zu fassen. Versetzen Sie sich in den Gast hinein: Was würden Sie als Kunde gerne lesen?

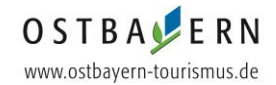

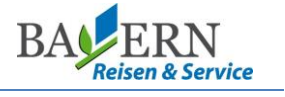

#### <span id="page-3-0"></span>**2.1. Beschreibungstexte und Merkmale auf Betriebsebene**

Im Menüpunkt "Hausdaten" können neben Adressdaten auch Beschreibungstexte und Merkmale hinterlegt werden.

In der Lasche "Basis" sind bereits Ihre Adress- und Kontaktdaten hinterlegt. Diese können Sie jederzeit anpassen. In der Lasche "Klassen" können Sie Betriebsarten und Sterne einsehen und hinterlegen.

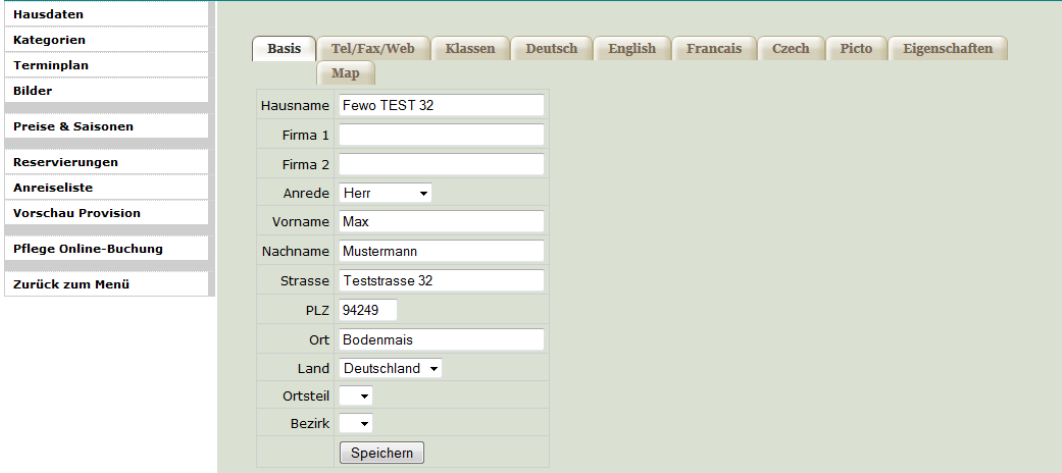

In der Lasche "Deutsch" können Sie einen Hausbeschreibungstext hinterlegen. Der Beschreibungstext sollte generell nicht zu lang sein, aber dennoch alle wichtigen Informationen zu Ihrem Betrieb, der Umgebung und der Ausstattung enthalten. Um den eingegebenen Text zu übernehmen, klicken Sie direkt unter dem Feld auf:

Speichern

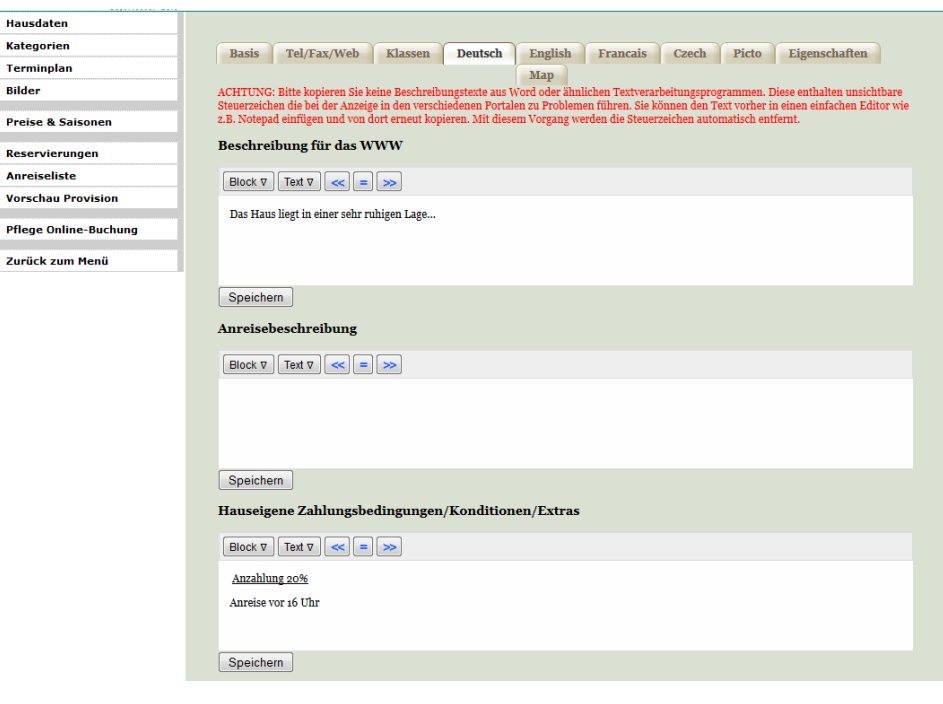

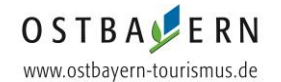

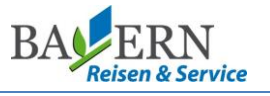

Im Feld "Hauseigene Zahlungsbedingungen / Konditionen / Extras" können für die Buchung relevante Informationen, die von den normalen Bedingungen abweichen, vermerkt werden. Diese Information sieht ein Gast sowohl im Portal als auch auf seiner Buchungsbestätigung.

Beispielsweise: "Rezeption nur bis 16:00 Uhr besetzt" oder "Anzahlung von 20%".

Sind alle Angaben vollständig und korrekt, klicken Sie ganz unten auf: Speichern

In der Lasche "Eigenschaften" haben Sie die Möglichkeit Ausstattungsmerkmale des Betriebes zu definieren.

Durch Anklicken können Sie Merkmale hinzufügen oder entfernen. Um die Änderungen zu übernehmen klicken

Speichern Sie ganz unten auf:

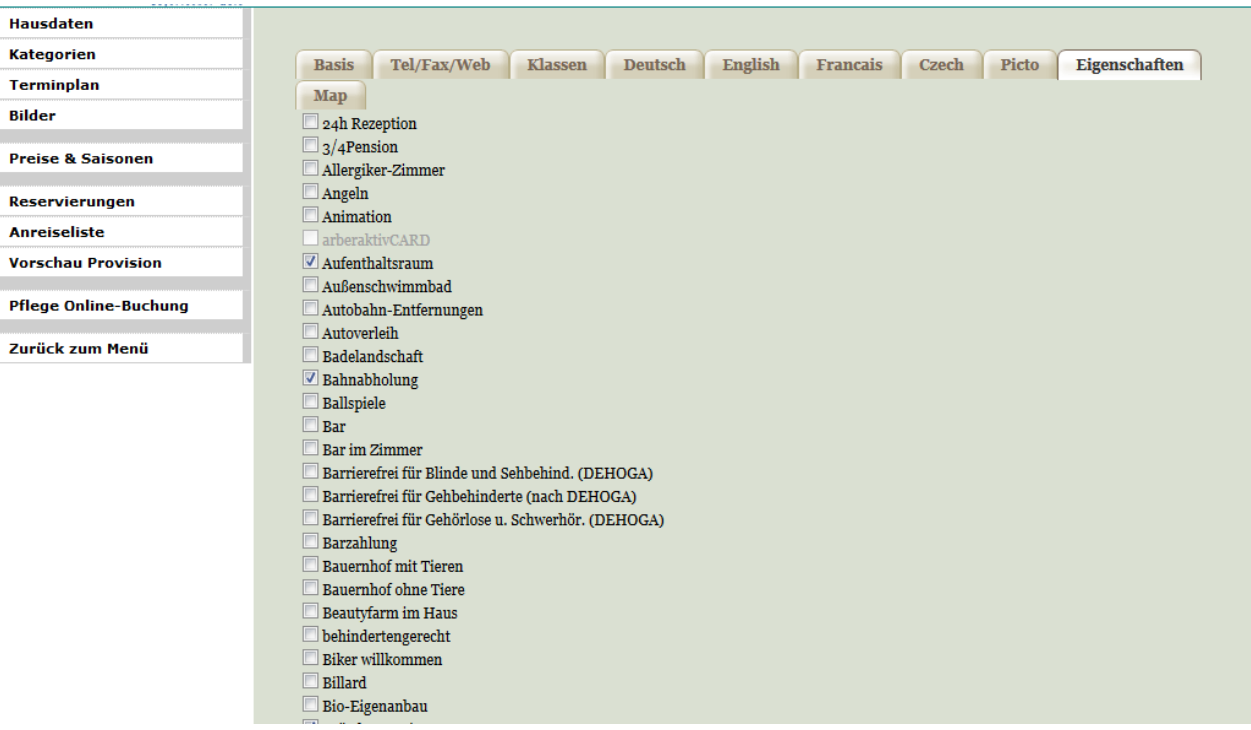

**Wichtig:** Denken Sie daran, dass Änderungen, die Sie im Pflegesystem vornehmen, immer abgespeichert werden müssen. Wenn nicht gespeichert wird, werden Ihre Änderungen nicht übernommen!

Hinweis: Bitte beachten Sie, dass sich die unter "Hausdaten" eingepflegten Merkmale und Beschreibungen auf das gesamte Haus beziehen. Im nächsten Schritt haben Sie die Möglichkeit, speziell für Ihre Zimmer und Ferienwohnungen Merkmale und Beschreibungen zu hinterlegen.

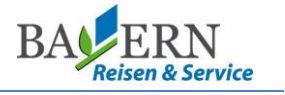

#### <span id="page-5-0"></span>**2.2. Kategorien**

Im Menüpunkt **"Kategorien"** hinterlegen Sie neben Beschreibungstexten und Eigenschaften die zulässige Personenbelegung Ihrer Zimmer und Ferienwohnungen in der Lasche "Basis".

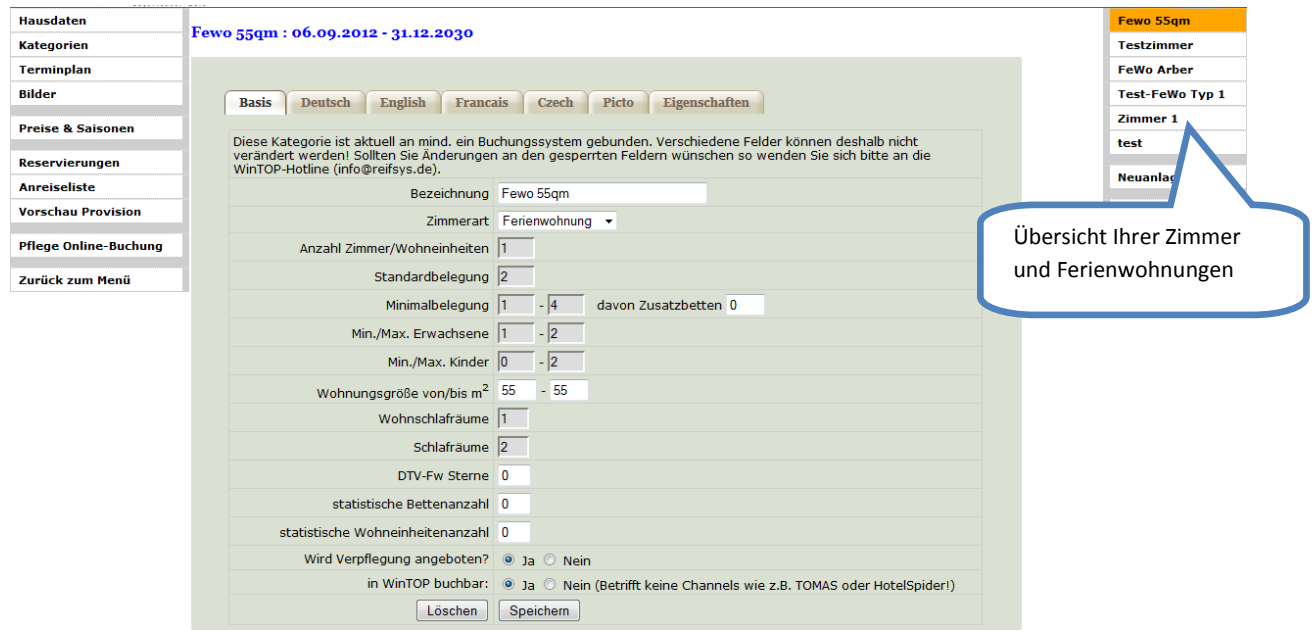

**Wichtig:** Nach der Freischaltung der Online-Buchung kann die Personenbelegung nur noch von der Firma Reif Systemtechnik bearbeitet werden. Bei Änderungswünschen bitten wir Sie deshalb sich direkt mit der Firma Reif (Tel: 09922 6941) in Verbindung zu setzen.

In der Lasche "Deutsch" können Sie einen ansprechenden und aussagekräftigen Beschreibungstext für das ausgewählte Zimmer/die ausgewählte Ferienwohnung eingeben. Rechts oben können Sie die Zimmer/ Ferienwohnugnen auswählen.

**Tipp:** Beschreiben Sie im Textfeld wie das Zimmer/die Ferienwohnung aussieht und ausgestattet ist. Versetzen Sie sich in den Gast hinein: Was würden *Sie* als Kunde gerne lesen?

Im Textfeld "Kategoriespez. Infos/Konditionen/Extras" haben Sie die Möglichkeit Extras und Konditionen speziell für das Zimmer bzw. die Ferienwohnung zu speichern. Hinterlegen Sie hier besondere Mitteilungen an den Gast, wie beispielsweise "Haustiere auf Anfrage" oder Nichtraucherwohnung.

Speichern Sind die Eingaben abgeschlossen, klicken Sie ganz unten auf der Seite auf

**Wichtig:** Die Beschreibungstexte dürfen keine Informationen wie Preisangaben oder Hinweise auf Hausprospekte etc. enthalten. Bei manchen Buchungsportalen kann dies dazu führen, dass Ihr Betrieb nicht mehr erscheint.

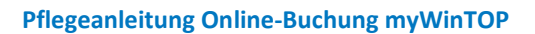

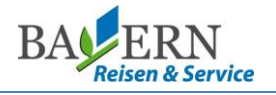

## <span id="page-6-0"></span>www.ostbayern-tourismus.de **3. Terminplan**

OSTBALERN

Buchungen, die nicht online eingehen, müssen stets im Terminplan eingetragen werden. Je nach Belegungssituation wird das zur Online-Buchung freigegebene Kontingent (Kapitel 6.2) automatisch angepasst.

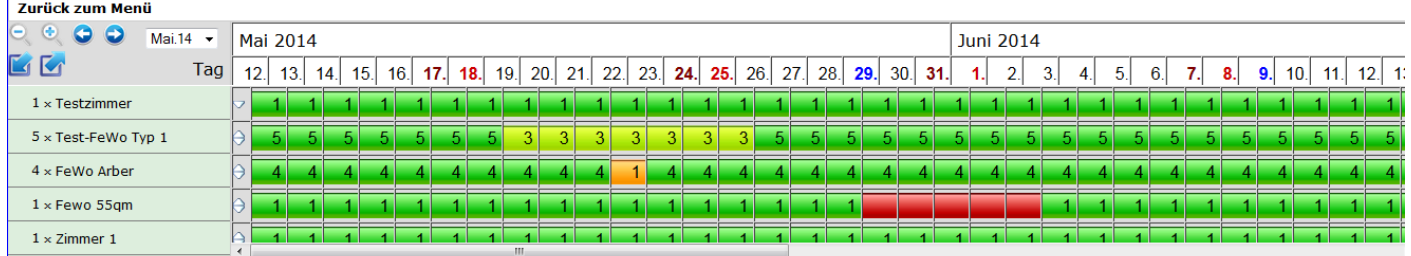

Um eine Belegung einzutragen, klicken Sie in der Zeile der gebuchten Kategorie den An- und Abreisetag an. Dieser Zeitraum wird markiert, wie im Beispiel unten 01.06.2014 – 10.06.2014. Unter dem Kalender können Sie zur Erfassung der Belegung unter "Personendaten" definieren, wie viele Zimmer/ Ferienwohnungen dieser Kategorie gebucht wurden.

Hier können Sie auch die kompletten Gastdaten hinterlegen. Wir empfehlen Ihnen für den besseren Überblick zumindest einen Nachnamen zu hinterlegen.

Alle buchen Um die Belegung abzuspeichern klicken Sie auf:

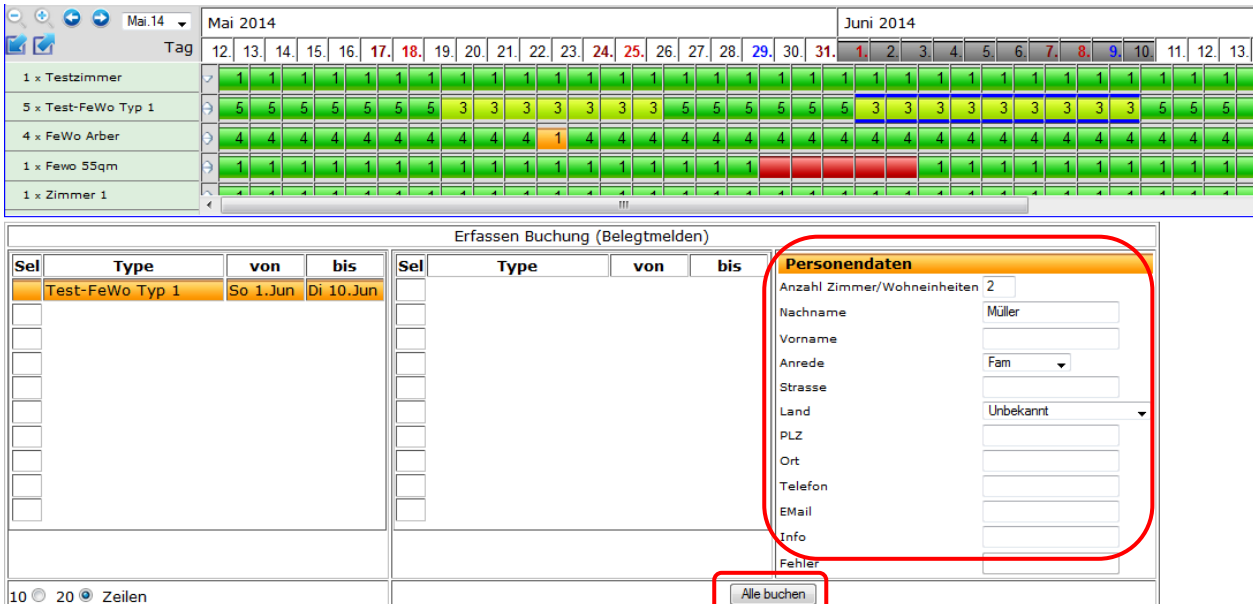

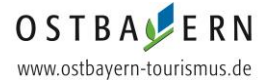

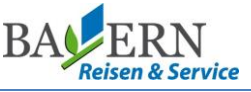

Bereits eingetragene Eigenbelegungen können Sie jederzeit im Kalender überprüfen und verändern. Mithilfe des

Kästchens können Sie die Detailansicht im Terminplan aufklappen. Unter dem jeweiligen Zeitraum wird dann der Name Ihrer Gäste und die gebuchte Anzahl angezeigt. Durch Klick auf die Belegung können Sie dies bearbeiten.

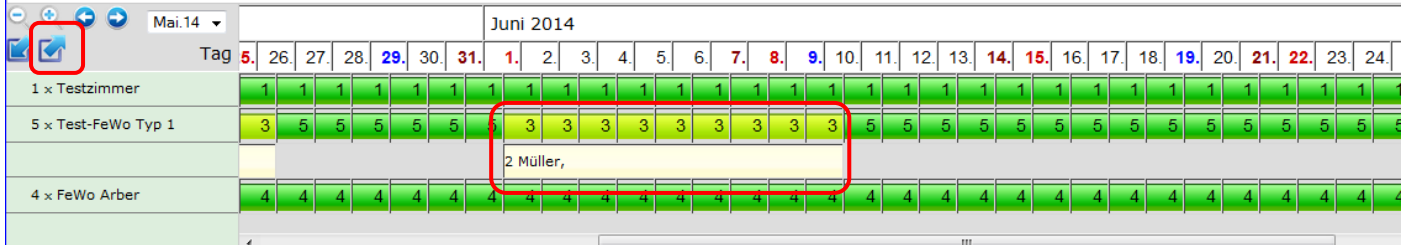

**Wichtig:** Der Terminplan muss stets aktuell gehalten werden. Nur so können Doppelbuchungen vermieden werden!

**Hinweis:** Von Ihnen eingetragene Belegungen sind hellgelb hinterlegt und können bearbeitet werden. Online-Buchungen erscheinen in einem kräftigen gelb und können nur durch die betreuende Organisation storniert oder umgebucht werden.

### <span id="page-7-0"></span>**4. Bilder**

Über den Menüpunkt "Bilder" werden Fotos zu Ihrer Unterkunft für eine ansprechende Darstellung auf den Portalen hinterlegt. Die Anzahl der Bilder ist unbegrenzt. Wir empfehlen jedoch 10-15 Bilder auf Hausebene und 5-10 Bilder für die Zimmer und Ferienwohnungen.

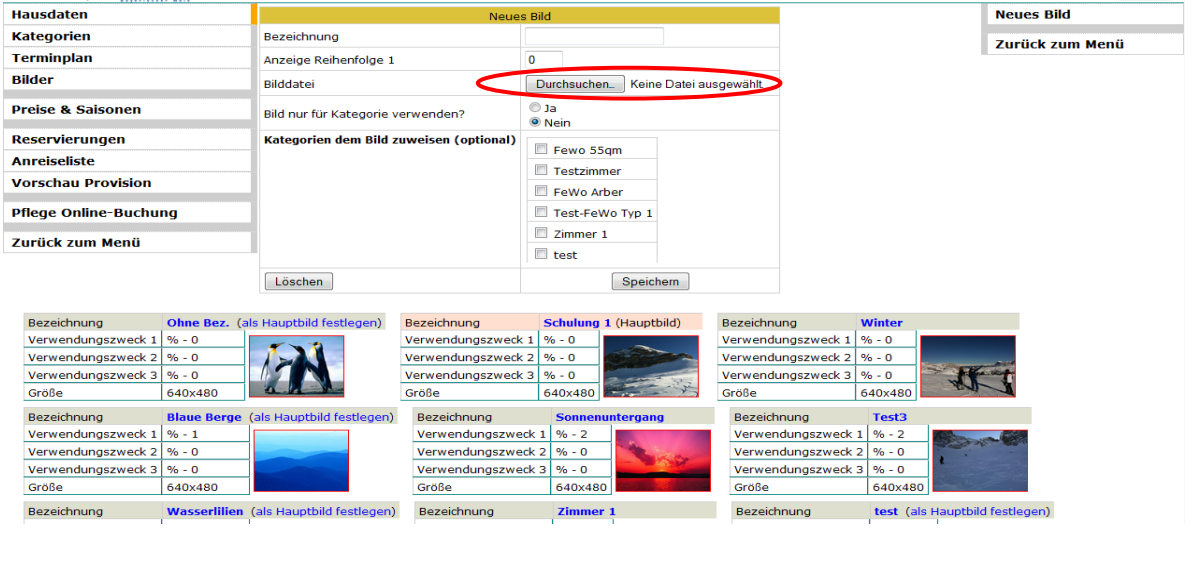

Durch Klicken auf Durchsuchen göffnet sich ein neues Dialogfenster:

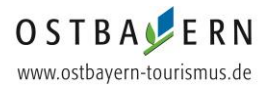

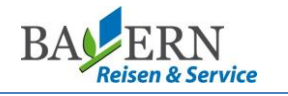

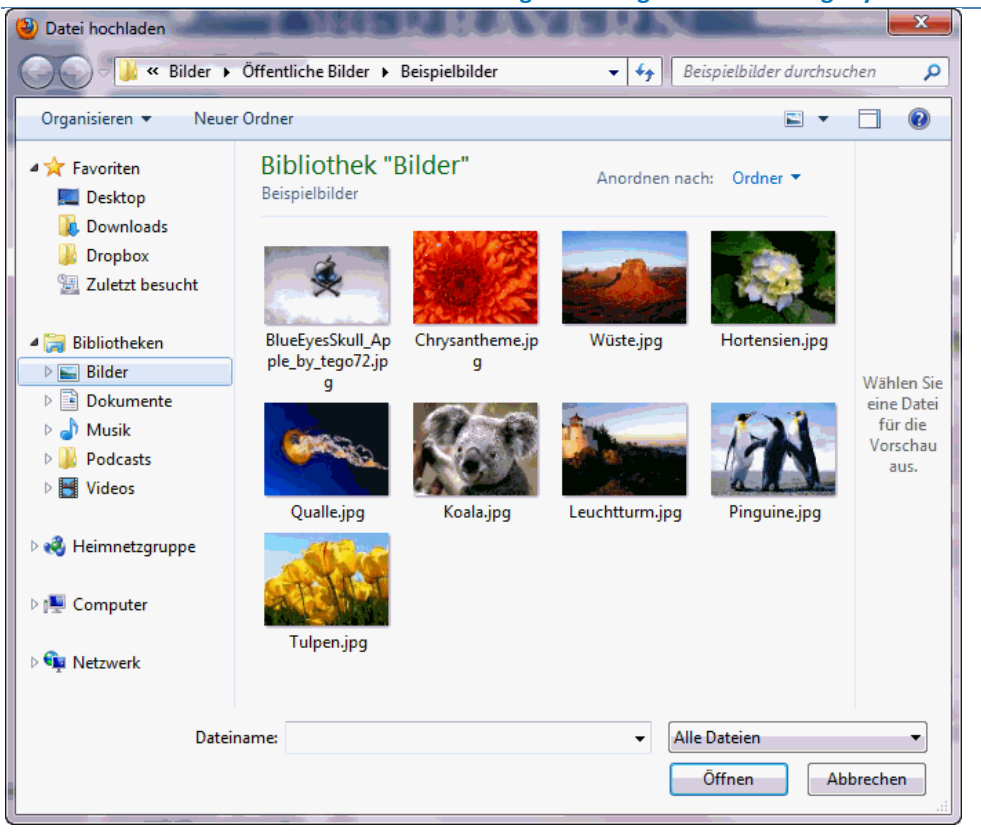

Hier wählen Sie dann die gewünschte Datei und klicken auf: Öffnen

#### <span id="page-8-0"></span>**4.1. Hausbilder**

Wie unter Punkt 4 beschrieben, wählen Sie ein Bild aus. Unter **"Bezeichnung"** können Sie den Namen des Bildes hinterlegen. Ebenfalls können Sie die Reihenfolge der Bilder über den Punkt "Anzeige Reihenfolge" festlegen. Unter "Bild nur für Kategorie verwenden?" wählen Sie "Nein"

aus und klicken auf: Speichern

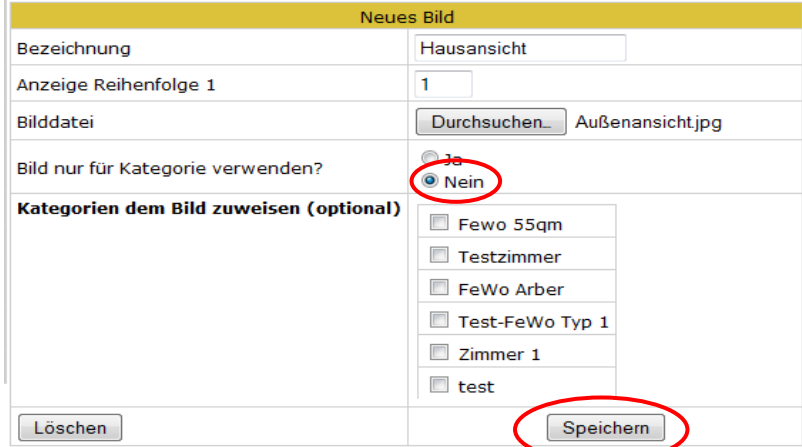

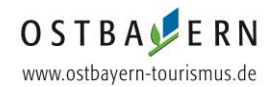

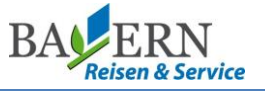

#### Um ein Bild als Hauptbild auszuwählen, klicken Sie beim jeweiligen Bild auf "als Hauptbild festlegen".

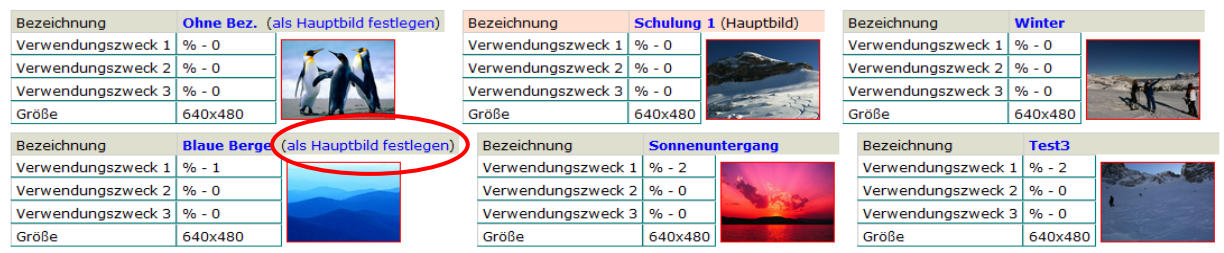

#### Dieses Bild erscheint dann als Vorschaubild im Online-Buchungsportal.

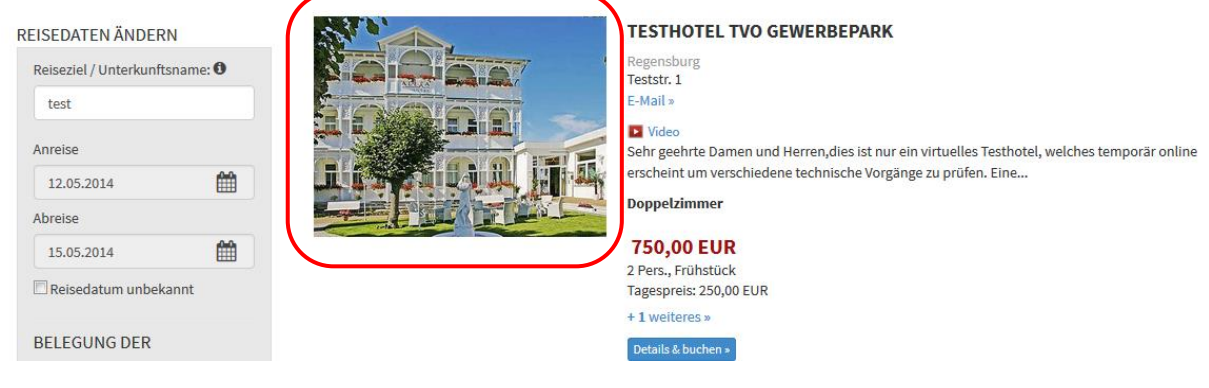

#### <span id="page-9-0"></span>**4.2. Leistungsbilder**

festlegen.

Neben Bildern von Ihrem Haus und der Umgebung, können Sie auch für die Zimmer und Ferienwohnung Bilder einpflegen. Das heißt, sie können spezifische Fotos Ihrer Zimmer oder Ferienwohnungen einstellen, die dann im Buchungsportal direkt neben der entsprechenden Leistung erscheinen. Wie unter Punkt 4 beschrieben, wählen Sie ein Bild aus. Unter **"Bezeichnung"** können Sie den Namen des Bildes hinterlegen. Ebenfalls können Sie die Reihenfolge der Bilder über den Punkt "Anzeige Reihenfolge"

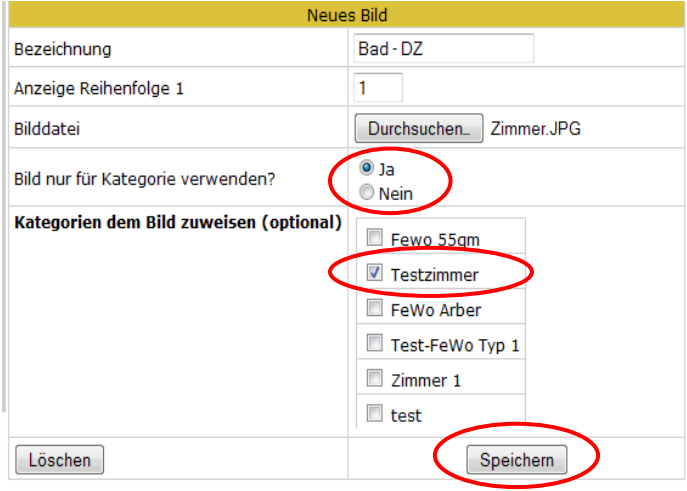

Unter "Bild nur für Kategorie verwenden?" wählen Sie "Ja" und darunter das jeweilige Zimmer aus und klicken Speichern auf:

**Tipp:** Nutzen Sie die Möglichkeit, spezifische Bilder auf Leistungsebene einzustellen! Gäste sehen sehr gerne ganz genau wie die Unterkunft (Schlafzimmer, Bad etc.) aussieht, in der sie ihren Urlaub verbringen werden.

www.ostbayern-tourismus.de

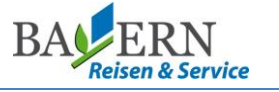

#### <span id="page-10-0"></span>**5. Preise & Saisonen**

In diesem Menüpunkt können Sie Ihre kompletten Preise, Saisionzeiten und Kinderpreise hinterlegen.

#### <span id="page-10-1"></span>**5.1. Altersklassen**

Wenn Sie Kinderpreise haben, können Sie mithilfe der Altersklassen entsprechende Altersgruppen festlegen. Die Altersklassen können Sie nur in Zusammenarbeit mit der Firma Reif Systemtechnik anpassen. Anschließend können die Kinderpreise entsprechend hinterlegt werden. (Kapitel 5.3.)

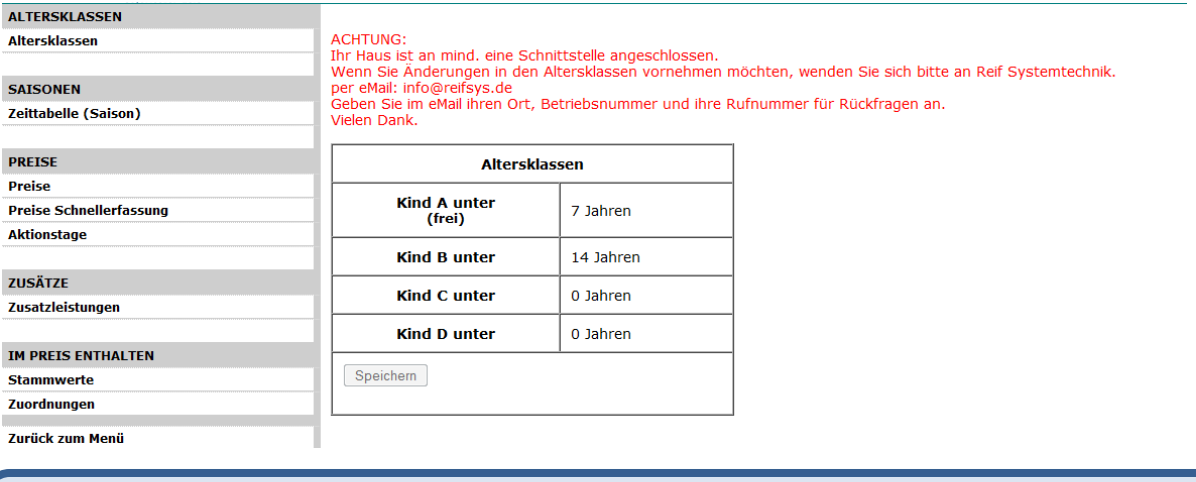

**Hinweis:** Falls Sie keine Kinderpreise erfassen wollen bzw. alle Kinder denselben Preis wie Erwachsene

bezahlen, so tragen Sie in allen Feldern eine 0 ein.

#### <span id="page-10-2"></span>**5.2. Zeittabelle (Saison)**

Um Preise anzulegen, müssen zunächst Saisonzeiten definiert werden. Hierfür legen Sie unter "Zeittabelle

Anlegen (Saison)" zunächst einen Namen für die gewünschte Saisonzeit fest und klicken auf:

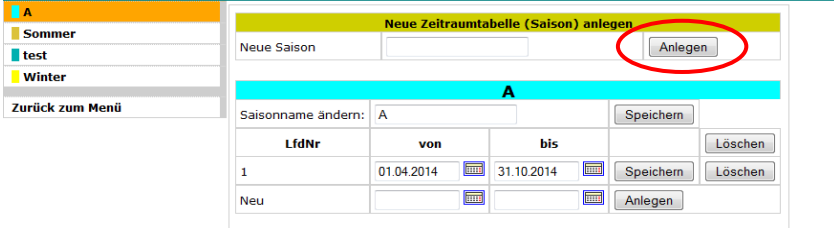

Daraufhin wählen Sie die entsprechende Zeiträume aus, in denen die bestimmte Saison gilt und klicken auf:

Speichern

Die Saison wird im Anschluss im Kalender farblich gekennzeichnet.

![](_page_10_Picture_101.jpeg)

![](_page_11_Picture_2.jpeg)

**Hinweis:** Sollten Sie keine unterschiedlichen Saisonpreise haben, hinterlegen Sie am besten gleich einen Zeitraum von mindestens 1 Jahr im voraus.

#### <span id="page-11-0"></span>**5.3. Preise**

Für die angelegten Saisonzeiten können nun im Menüpunkt "Preise" diese angelegt werden.

Zunächst wählen Sie auf der rechten Seite ein Zimmer bzw. eine Ferienwohnung aus. Anschließend können Sie auf der linken Seite die angelegten Saisonzeiten auswählen und die jeweiligen Preise festlegen.

Um die Preise zu speichern klicken Sie zunächst auf Neuberechnen und anschließend auf Speichern der Definition

![](_page_11_Picture_73.jpeg)

Zusätzlich können Sie Kurzaufenthaltszuschläge hinterlegen. Diese werden auf den Grundpreis pro Nacht addiert. Verlangen Sie eine obligatorische Gebühr für die Endreinigung können Sie diese unter "Einmaliger Preis erster Tag/ Servicegebühr" hinterlegen.

![](_page_12_Picture_0.jpeg)

![](_page_12_Picture_2.jpeg)

#### <span id="page-12-0"></span>**5.4. Zusatzleistungen**

Für Leistungen, die nicht im Preis enthalten sind, wie z.B. Verpflegungsleistungen oder Haustiere, können Zuschläge, hinterlegt werden. Diese sind dann für Ihre Gäste optional zu buchbar.

Um einen neuen Zuschlag anzulegen, klicken Sie auf **"Neuanlage"**. Zunächst wählen Sie auf der linken Seite aus, ob die Zusatzleistung für alle Saisonzeiten gilt oder nur für eine bestimmte. In der Zeile "Typ" kann definiert werden, um welchen Zuschlag es sich handelt. Als nächstes muss eine Bezeichnung, Berechnungsregel, der

entsprechende Preis und ein gültiger Zeitraum definiert werden. Durch klicken auf Speichern wird der gewünschte Zuschlag angelegt.

![](_page_12_Picture_80.jpeg)

Beim Anlegen von Verpflegungszuschlägen muss zusätzlich im Menüpunkt "Kategorien" für jede Leistungskategorie definiert werden, ob Verpflegungszuschläge angeboten werden. Nur dann sind angelegte Verpflegungszuschläge auch für diese Kategorie buchbar.

![](_page_12_Picture_81.jpeg)

Tipp: Für welche Kategorien diese Option aktiv ist, erkennen Sie direkt im Menüpunkt "Zusatzleistungen" unter "Verpflegungseinstellung Kategorien".

![](_page_13_Picture_3.jpeg)

#### <span id="page-13-0"></span>**5.5. Stammwerte**

In diesem Menüpunkt können vermieterspezifische Zusatzleistungen angelegt werden, die bereits im Übernachtungspreis enthalten sind. Leistungen, wie Frühstück oder Endreinigung sind standardmäßig schon im System hinterlegt worden.

**Wichtig:** Vermieterspezifische Leistungen werden bei der Online-Buchung nicht berücksichtigt und werden nur WinTOP-Intern angezeigt.

#### <span id="page-13-1"></span>**5.6. Zuordnungen**

Hier können im Grundpreis enthaltene Leistungen für die einzelnen Kategorien festgelegt werden. Neben den Standardleistungen, wie "Endreinigung" oder "Frühstück" stehen hier auch Ihre vermieterspezifischen Leistungen zur Auswahl, die von Ihnen im **Kapitel 5.5.** angelegt wurden.

Zunächst müssen Sie auf der linken Seite eine Kategorie auswählen. Daraufhin wählen Sie unter **"Verfügbare Leistungen"** zutreffendes aus. Ist die ausgewählte Leistung immer im Preis enthalten klicken Sie auf: Zuweisen >

![](_page_13_Picture_87.jpeg)

Sollte die ausgewählte Leistung nur in einem bestimmten Zeitraum gelten, können Sie das durch die Angabe eines "Von" und "Bis" Datums steuern.

![](_page_13_Picture_88.jpeg)

www.ostbayern-tourismus.de

![](_page_14_Picture_3.jpeg)

#### <span id="page-14-0"></span>**6. Pflege Online-Buchung**

In dem Menüpunkt "Pflege Online-Buchung" pflegen Sie Ihre Daten speziell für die Online-Buchung.

![](_page_14_Picture_57.jpeg)

Hier haben Sie die Möglichkeit die Buchbarkeit für den gesamten Betrieb zu deaktivieren. Klicken Sie hierfür auf "Buchungsstatus ändern". Ebenfalls können Sie hier auch einstellen, ob Sie die Buchungsbestätigung per E-Mail oder per Fax erhalten möchten. Wählen Sie hierzu "Benachrichtigungsart bei Buchungen für TVO-Buchungssystem" aus und hinterlegen Sie die bevorzugte Kommunikation.

**Tipp:** Wählen Sie hier den Kommunikationsweg aus über den Sie stets gut erreichbar sind.

<span id="page-15-0"></span>www.ostbayern-tourismus.de

**Pflegeanleitung Online-Buchung myWinTOP**

![](_page_15_Picture_3.jpeg)

#### **6.1. Kategorien freigeben/sperren**

Hier können Sie festlegen, welche Leistungen online buchbar und welche für TOMAS gesperrt sein sollen.

Bei TOMAS freigeben > Leistungen, die online buchbar sein sollen, markieren Sie und klicken dann auf:

Nur diese für TOMAS freigegebenen Kategorien, sind tatsächlich online buchbar.

![](_page_15_Picture_67.jpeg)

#### <span id="page-15-1"></span>**6.2. Kontingente vergeben**

Unter "Kontingente vergeben" können Sie für jede Leistung separat ein online buchbares Kontingent festlegen. Zusätzlich können weitere Buchungskonditionen, wie ein Mindestaufenthalt oder eine Vorausbuchungsfrist hinterlegt werden. Im **Kapitel 5.3** gepflegte Preise können eingesehen und ebenfalls bearbeitet werden.

![](_page_15_Picture_68.jpeg)

<span id="page-16-0"></span>www.ostbayern-tourismus.de

![](_page_16_Picture_3.jpeg)

#### **6.2.1. Kontingente festlegen**

Um ein Kontingent zu hinterlegen klicken Sie einfach in die Kontingentzeile des jeweiligen Zimmers bzw. der jeweiligen Ferienwohnung. Daraufhin öffnet sich ein neues Bearbeitungsfenster. Hier definieren Sie zunächst einen Zeitraum, in dem dieses Zimmer bzw. diese Ferienwohnung buchbar sein soll. Als nächstes kann ein Kontingent eingetragen werden. Mit dem Klick auf Speichern werden die Änderungen übenommen und im Kalender sichtbar.

![](_page_16_Picture_82.jpeg)

Der Kontingentkalender ist mit dem Terminplan verknüpft. Somit wird das Kontingent entsprechend angepasst, falls bereits Belegungen hinterlegt sind. Auch reduzieren neu eingetragene Belegungen im Terminplan automatisch die Kontingente, dh. das System gleicht die Anzahl der freien Zimmer mit den Kontingenten ab und

damit werden Doppelbuchungen vermieden.

### <span id="page-16-1"></span>**6.2.2. Mindestaufenthalt**

Um weitere Buchungskonditionen zu bearbeiten klicken Sie auf die Zimmerbezeichnung im Kalender.

![](_page_16_Picture_83.jpeg)

Daraufhin öffnet sich eine detaillierte Ansicht im Kalender.

![](_page_16_Picture_84.jpeg)

![](_page_17_Picture_2.jpeg)

Hier klicken Sie eines der Felder für den Mindestaufenthalt an. Auch hier öffnet sich ähnlich wie beim Festlegen der Kontingente ein neues Bearbeitungsfenster.

Sie können nun für einen bestimmten Zeitraum, den gewünschten Mindestaufenthalt festlegen. Durch das Festlegen eines Zeitraums können für unterschiedlichen Saisonzeiten auch unterschiedliche Mindestaufenthalte festgelegt werden. Zusätzlich ist es möglich einen Mindestaufenthalt nur auf bestimmte Tage einzuschränken.

Im Beispiel unten, könnten Gäste im Zeitraum vom 31.07.2014 – 10.09.2014 bei einer Anreise am Dienstag oder Mittwoch nur mit einem Aufenthalt von mindestens 4 Nächten in Ihrem Haus übernachten.

![](_page_17_Figure_6.jpeg)

**Tipp:** Bitte beachten Sie, dass bei einem Mindestaufenthalt von z.B. 3 Nächten, Ihr Betrieb bei Suchanfragen für 1 oder 2 Nächte nicht erscheint. Möglicherweise kann es also günstiger sein, den Mindestaufenthalt zu verkleinern und dafür einen Kurzaufenthaltszuschlag (siehe Kapitel 5.3) zu hinterlegen.

### <span id="page-17-0"></span>**6.2.3. Vorausbuchungsfrist**

Um eine Vorausbuchungsfrist zu hinterlegen, klicken Sie in eines der Felder in der Zeile "Mindesttage vor Buchung". Anschließend können Sie einen Zeitraum und die gewünschte Vorausbuchungsfrist auswählen.

Beispiel: Wenn Sie in diesem Feld eine "0" eintragen, kann der Gast noch am Buchungstag anreisen.

![](_page_17_Picture_236.jpeg)

Geben Sie also beispielsweise eine "2" ein, wenn Sie 2 Tage im Vorfeld von der Buchung erfahren möchten.

**Tipp:** Sie sollten überlegen, wie viel Zeit Sie benötigen um die Ferienwohnung/das Zimmer für neue Gäste vorzubereiten.

<span id="page-18-0"></span>www.ostbayern-tourismus.de

![](_page_18_Picture_3.jpeg)

#### **6.2.4. An- und Abreisetage**

Das hinterlegen von An- und Abreisetagen funktioniert genauso wie bei allen anderen Buchungskonditionen. Hier klicken Sie ebenfalls in ein Feld in der Zeile "Anreise erlaubt" oder "Abreise erlaubt". Im Bearbeitungsfenster geben Sie zunächst einen Zeitraum ein. Anschließend können Sie die Tage auswählen, an denen die Anreise möglich oder nicht möglich sein soll. Mit Speichern werden die Änderungen übernommen. Die Einschränkung der möglichen Abreisetage funktioniert analog.

![](_page_18_Picture_102.jpeg)

**Tipp:** Bitte beachten Sie, dass ein Gast, der beispielsweise nach einer Unterkunft ab Donnerstag sucht, Ihr Angebot nur dann findet, wenn Sie den Donnerstag als möglichen Anreisetag festgelegt haben. Überlegen Sie also, wie stark Sie die An- und Abreisetage einschränken möchten.

#### <span id="page-18-1"></span>**6.3. Zugewiesene Verkaufskanäle**

Unter Vertriebswege können Sie einsehen, auf welchen Seiten Ihr Betrieb online buchbar dargestellt ist. Bitte beachten Sie, dass Sie hier keine Änderungen vornehmen können. Bei Fragen wenden Sie sich bitte an die Bayern Reisen & Service GmbH.

![](_page_18_Figure_10.jpeg)

![](_page_19_Picture_2.jpeg)

#### <span id="page-19-0"></span>**6.4. Zusätzliche Eigenschaften**

Im Menüpunkt "Zusätzliche Eigenschaften" können weitere Merkmale sowohl für den gesamten Betrieb, als auch für jedes Zimmer und jede Ferienwohnung einzeln ausgewählt werden, die für die Online-Buchung relevant sind.

![](_page_19_Picture_106.jpeg)

### <span id="page-19-1"></span>**7. Homepage-Modul (TBooking)**

Sie haben eine eigene Homepage? Dann haben Sie die Möglichkeit, die Online-Buchung dort zu integrieren, so dass die Besucher Ihrer Seite direkt darüber buchen können. Dieses finden Sie im Menüpunkt "Pflege Online-Buchung" unter "Homepage-Integration des TVO-Buchungssystems".

![](_page_19_Figure_8.jpeg)

Im Homepage-Modul können Sie die Einstellungen für die eigene Buchungsstrecke auf Ihrer Homepage vornehmen. Sie können auswählen, welche Ihrer Leistungen über Ihre Homepage verkauft werden sollen und die Buchungsstrecke individualisieren.

Bei Klick auf das Info-Zeichen  $\overline{O}$  im Modul TBooking erhalten Sie detaillierte Informationen zu dem jeweiligen Abschnitt und/oder Inhalt.

![](_page_20_Picture_0.jpeg)

**Pflegeanleitung Online-Buchung myWinTOP**

![](_page_20_Picture_3.jpeg)

Im ersten Abschnitt finden Sie Ihre Unterkunft und die von Ihnen angebotenen Zimmer/ Ferienwohnungen

#### (=Leistungen).

Konfiguration der eigenen Online Buchung

Aussehen / Erscheinunungsbild

#### **Betrieb**

![](_page_20_Picture_79.jpeg)

Haken Sie die Leistungen an, welche über Ihre Homepage buchbar sein sollen. Nicht markierte Leistungen sind von der Online-Buchung über Ihre Homepage ausgeschlossen.

### <span id="page-20-0"></span>**7.1. Aussehen/ Erscheinungsbild**

Im zweiten Abschnitt können Sie links eine Farbe für Ihr Buchungsmodul auswählen und rechts Einstellungen vornehmen, um die Online-Buchung an das Erscheinungsbild Ihres Hauses anzupassen.

![](_page_20_Picture_80.jpeg)

Es stehen Ihnen für die farbliche Anpassung der Buchungsstrecke 6 Farbschemen zur Verfügung, durch Anklicken wählen Sie eine Farbe aus. Die Personalisierung kann generell durch den Klick auf "Hauptlogo und Begrüßungstext einblenden" aktiviert werden.

Zur Personalisierung können Sie ein Hauslogo hochladen. Das Logo wird von der Größe 1:1 abgebildet, gültige Dateiformate sind JPG, PNG, GIF.

Auch können Sie einen Webslogan, einen Begrüßungstext sowie eine Beschreibung erfassen.

![](_page_21_Picture_0.jpeg)

![](_page_21_Picture_3.jpeg)

#### <span id="page-21-0"></span>**7.2. Einstellungen**

Im dritten Absatz nehmen Sie spezielle Einstellungen für Ihr Buchungsmodul vor.

#### Einstellungen

![](_page_21_Picture_149.jpeg)

- Sie können unter "Bevorzugte Aufenthaltsdauer" festlegen, wie groß das voreingestellte Datumsintervall bei der Suche sein soll, z.B. ist der Starttag der Suche immer das heutige Datum und Sie können hierüber eingeben, welcher Abreisetag automatisch bei der Suche voreingestellt ist
- Sie können einen Belegungskalender einblenden lassen, der die aktuelle Verfügbarkeit anzeigt
- ebenfalls können nicht verfügbare Zimmer/Ferienwohnungen in dem Ergebnis erscheinen
- bei Zahlungsart muss der Haken bei "Zahlung auf Rechnung" gesetzt sein

Bitte laden Sie Ihre eigenen allgemeinen Geschäftsbedingungen im PDF-Format hoch. Die AGBs erscheinen kurz vor dem Buchungsabschluss. Der Gast bestätigt diese durch anklicken.

Haben Sie keine eigenen AGBs können Sie diese auf der Seite des deutschen Tourismusverbandes unter

[www.dtv-kundencenter.de/shop.php](file:///J:/White%20Label/www.dtv-kundencenter.de/shop.php)

Menüpunkt: Musterverträge: "Gastaufnahmebedingungen für Beherbergungsleistungen" für einmalig 15,60 € erwerben. (Stand: Februar 2014)

#### <span id="page-21-1"></span>**7.3. TBooking URL**

Im vierten und letzten Abschnitt erstellen Sie den Link, der Ihre Buchungsstrecke enthält.

![](_page_21_Picture_150.jpeg)

Speichern

the Link

Nach Eingabe der Daten klicken Sie auf "Speichern" um den Link zu generieren. Es wird automatisch ein Link für die Buchungsstrecke erstellt. Dieser öffnet die Suchmaske und kann beliebig in die Hotel-Website per Link oder iFrame eingebunden werden.

Klicken Sie auf "Vorschau" um sich die Buchungsstrecke anzusehen und nehmen Sie wenn nötig Änderungen vor.

#### <span id="page-21-2"></span>**7.4. Link oder iFrame**

Sie können zum einen die Buchungsstrecke als Link in Ihre Seite einbinden. Die Buchungsstrecke öffnet sich dann in einem neuen Fenster.

Zum anderen haben Sie die Möglichkeit die Homepagebuchung als sogenannten iFrame direkt in Ihrer Seite zu integrieren. Der Gast bleibt dadurch zur Buchung auf Ihrer Seite.

![](_page_22_Picture_0.jpeg)

**Pflegeanleitung Online-Buchung myWinTOP**

![](_page_22_Picture_3.jpeg)

Für die Integration per iFrame können Sie über die Google Suche nach einem geeigneten und kostenlosen iFrame-Generator suchen.

Im Folgenden finden Sie einen Link für einen beispielhaften iFrame-Generator mit dem Sie einen iFrame-Code erstellen können:

<http://www.ekiwi.de/tools/smalltools/iframemaker.php>

Die optimale Breite für das Buchungstool sind 660 Pixel. Die Höhe ist abhängig von den Leistungen, welche innerhalb der Trefferliste ausgegeben werden sollen. Den generierten Code können Sie dann in die Homepage einfügen.

![](_page_23_Picture_0.jpeg)

![](_page_23_Picture_3.jpeg)

#### <span id="page-23-0"></span>**8. Darstellung auf dem Buchungsportal**

Sie haben die Möglichkeit, jederzeit selbst zu überprüfen, wie Ihre Unterkunft auf den Buchungsportalen dargestellt wird - sozusagen "mit den Augen des Gastes". Über nachfolgenden Link gelangen Sie zur Buchungsmaske des Tourismusverbandes Ostbayern e. V. Im Menüpunkt "Übernachten" und unter "Gastgeber suchen und buchen" finden Sie das Buchungsportal. Geben Sie im Suchfeld Ihren Betriebsnamen ein, setzen Sie einen Haken bei "Reisedatum unbekannt" und klicken Sie auf "Suchen".

#### [www.ostbayern-tourismus.de](http://www.ostbayern-tourismus.de/oby/ukv/result?eZSESSIDbe909f5b26e80e4bb49634b171c4940c=gmajir930envshb56haq0lb0j3)

![](_page_23_Picture_7.jpeg)

![](_page_23_Picture_8.jpeg)

**Tipp**: Prüfen Sie hier regelmäßig die Darstellung Ihres Betriebes. Auf diese Weise können Sie selbst mögliche Fehler frühzeitig entdecken und Ihren Auftritt schnell optimieren.